# **Guida rapida utilizzo nuova APP Mi@**

**CASSA DI RISPARMIO** GRUPPO MEDIOCREDITO **DI ORVIETO** CENTRALE

#### **Caratteristiche della nuova App**

La nuova app Mi@, disponibile per iOS e Android, permette di accedere al servizio di Internet Banking tramite smartphone e tablet in maniera sicura e semplice.

Inoltre, la nuova app consente principalmente di:

- effettuare pagamenti (es. CBILL) in maniera pratica e veloce tramite il QRCODE;
- gestire le carte di credito e carte prepagate;
- controllare gli investimenti;
- personalizzare la schermata principale e il tema per la visualizzazione.

I requisiti minimi supportati dalla nuova app Mi@ sono:

- **per il sistema operativo Android: 5.0.1**;
- **per il sistema operativo iOS: 12**.

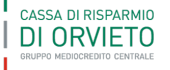

2

H I

#### **Funzionalità: ricerca rapida, visualizzazione, notifiche e assistenza**

Attraverso le icone disposte in alto a destra è possibile:

- nascondere ed esporre l'importo della disponibilità;
- ricercare le funzionalità disponibili;
- visualizzare le notifiche quali: documenti, comunicazioni e le raccomandazioni d'investimento (servizio di consulenza per gli investimenti) della Banca.

Attraverso la funzionalità ASSISTENZA presente nella sezione MENU, è possibile ricercare i numeri utili, consultare il tour virtuale e ricercare gli ATM della Banca (si veda pag. 7).

Attraverso le icone presenti nella pagina di *pre-login* è possibile:

• ricercare i contatti telefonici utili della Banca.

CASSA DI RISPARMIO DI ORVIETO

ricercare gli ATM della Banca attraverso anche la propria posizione o impostando i parametri di distanza.

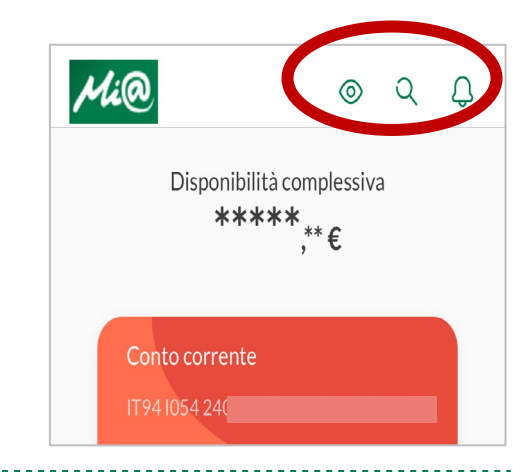

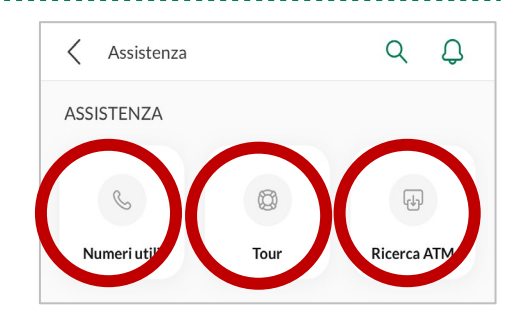

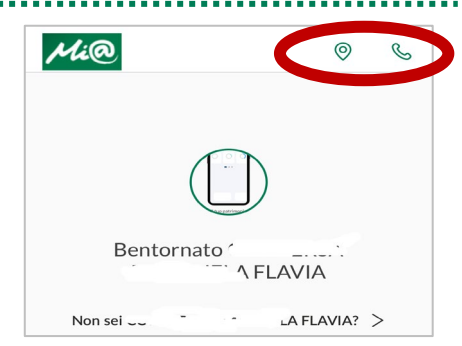

3

### **Funzionalità: sezione Conto**

#### Sezione conti correnti

È possibile scegliere il conto corrente d'interesse, consultare i movimenti effettuati entrando anche nel prospetto di dettaglio, visualizzare il saldo disponibile ed effettuare le operazioni frequenti e 1Click. Inoltre, cliccando sulla funzionalità **TUTTI >**, è possibile visualizzare l'elenco completo delle operazioni effettuate applicando eventualmente il filtro d'interesse (es. data, tipologia di movimento; etc.) attraverso l'icona  $\blacksquare$ .

Cliccando sul conto corrente è possibile, attraverso l'icona  $\bullet \bullet$ , condividere le coordinate IBAN attraverso una delle modalità disponibili (es. SMS, e-mail, etc.).

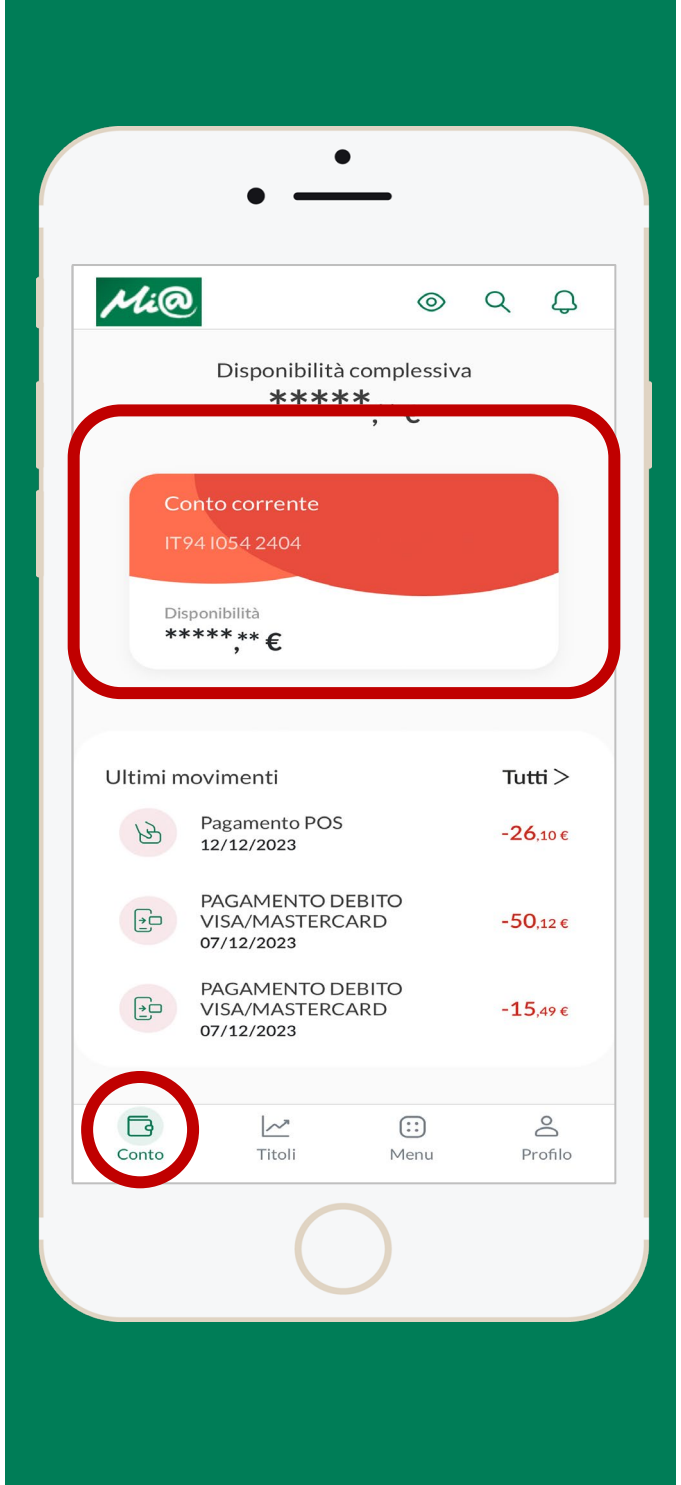

4

T T L

# **Funzionalità: sezione Titoli**

È possibile consultare, anche a livello grafico, la composizione del patrimonio investimenti dell'utente in base agli strumenti finanziari in suo possesso. Inoltre, è possibile consultare il dettaglio dello strumento finanziario in suo possesso e l'andamento dei singoli investimenti.

formato .xls e .pdf.

Attraverso il simbolo è possibile scaricare il dettaglio movimenti in

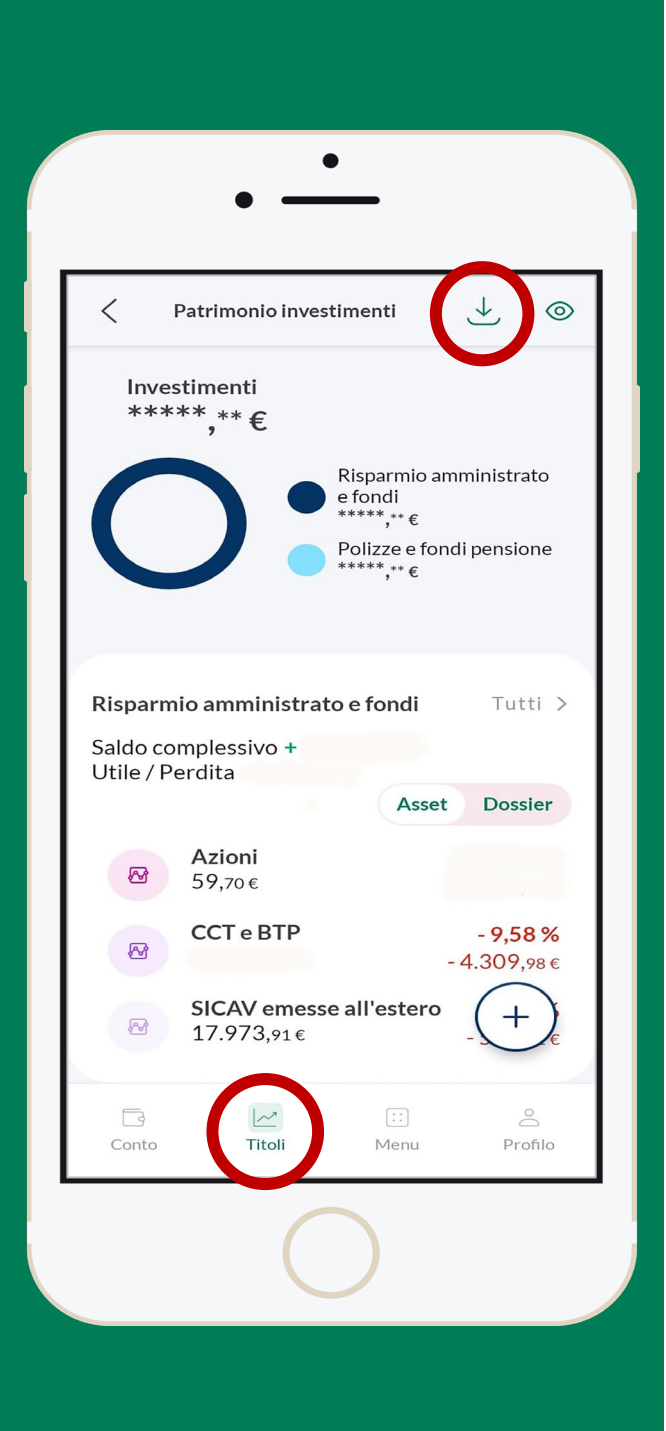

5

N H

# **Funzionalità: sezione Menu (1/3)**

È possibile effettuare il **LOG OUT** e consultare attraverso le apposite funzionalità:

- **LA MIA SITUAZIONE**: la situazione complessiva per monitorare il patrimonio (es. conti, risparmio, assicurazioni);
- **CARTE**: le carte di credito e carte prepagate e i relativi movimenti;
- **PAGAMENTI:** la lista delle operazioni di pagamento disponibili (bonifici, ricariche, bollettini, archivio, etc.) e l'archivio delle operazioni effettuate;
- **MUTUI E PRESTITI**: mutui e prestiti in essere con il dettaglio del piano di ammortamento;
- **I MIEI PRODOTTI**: la lista dei servizi bancari riferiti ai conti, ai servizi di investimento e trading on line (*cfr. slide successiva*), offerte di prodotti e servizi della Banca;
- **DOCUMENTI**: l'elenco dei documenti della Banca;
- ASSISTENZA: i contatti e le istruzioni per l'assistenza della Banca;
- **RUBRICA**: elenco dei contatti di rubrica salvati.

CASSA DI RISPARMIO DI ORVIETO

**N.B. Attraverso l'icona**  $\mathbf{B}_{\leq a}$  **è possibile salvare e condividere il documento contabile in formato pdf.**

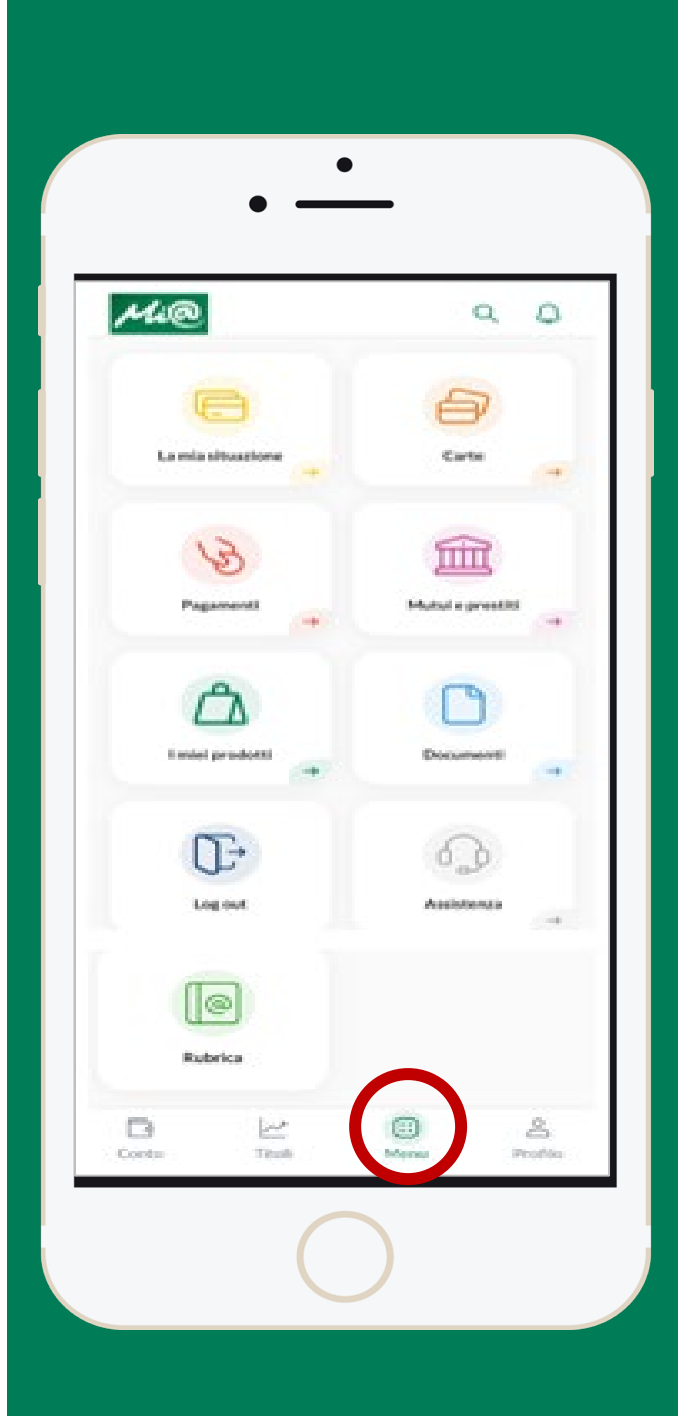

6

#### **Funzionalità: sezione Menu (2/3) I miei prodotti > Investimenti**

Nella funzione INVESTIMENTI (in presenza di dossier titoli) è possibile effettuare l'operatività attraverso le apposite funzionalità:

- **PATRIMONIO INVESTIMENTI**: visualizzare e gestire il patrimonio investimenti;
- **TRADING ON LINE**: effettuare compravendita di titoli. La funzionalità si suddivide in tre sotto sezioni:
	- **TITOLI:** per la visualizzazione delle quotazioni del mercato azionario e la compravendita di titoli;
	- **INDICI:** per accedere alla visualizzazione delle quotazioni di mercato degli indici;
	- **CAMBI:** per accedere alla visualizzazione delle quotazioni di mercato dei cambi.
- **ORDINI TITOLI**: visualizzare l'elenco di ordini eseguiti;
- **WATCHLIST**: visualizzare le *whatchlist* create;
- **NEWS**: visualizzare le ultime notizie di Milano Finanza;
- **WEB COLLABORATION**: visualizzare le raccomandazioni d'investimento.

**N.B.** L'icona indica l'acquisto di titoli e l'icona indica la vendita di titoli.

 $\alpha$ I miei prodotti  $\Omega$ **CONTI** 冒 ම Nuova Assegni Italia Domiciliazion Domiciliazione **INVESTIMENTI** 59 ଭ  $\mathbb{Q}$ Patrimonio **Trading on line** Ordini titoli investimenti  $\odot$ 国 දර් Web Watchlist **News** Collaboratio

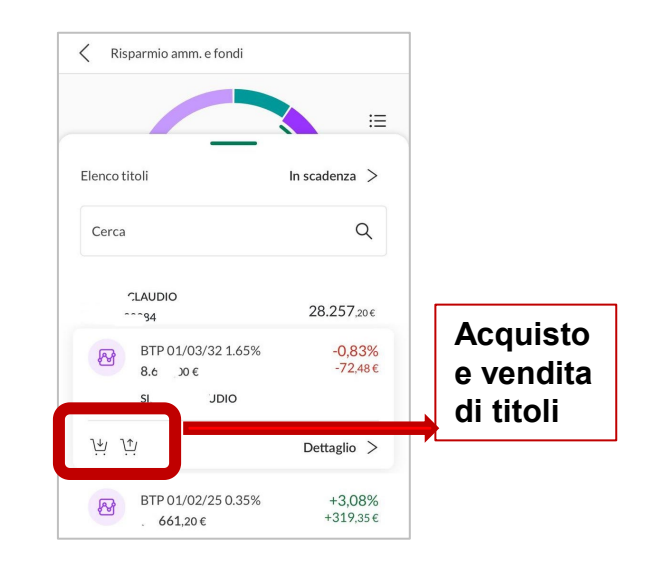

7

N I I

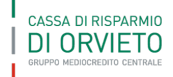

# **Funzionalità: sezione Menu (3/3) Pagamenti > Bonifici**

Per effettuare un bonifico ordinario è necessario selezionare il conto di addebito ed inserire i campi obbligatori:

- data di esecuzione;
- importo;
- nome del beneficiario o ragione sociale;
- IBAN del beneficiario;
- causale e tipologia pagamento.

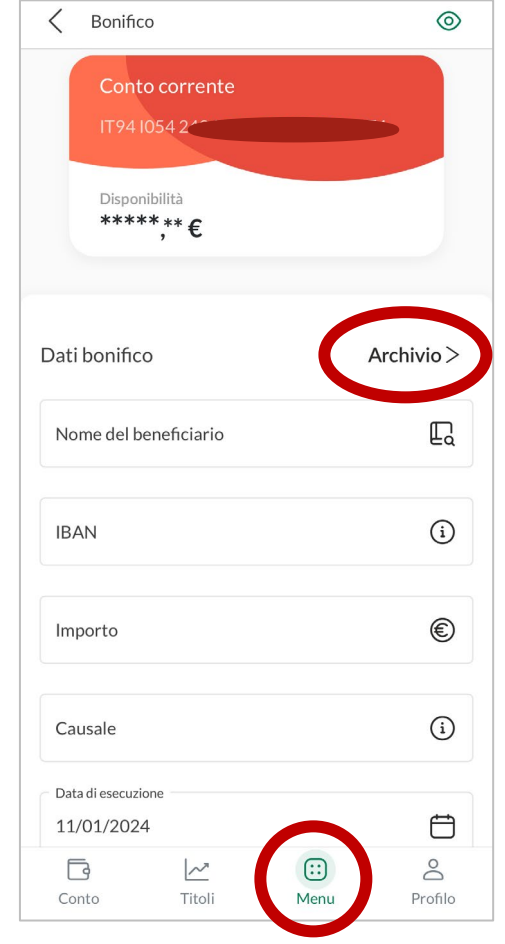

Attraverso l'**ARCHIVIO** dei pagamenti è possibile accedere alle funzionalità rapide ovvero alle operazioni 1Click e all'elenco degli ultimi bonifici.

Per procedere alla revoca del bonifico è possibile utilizzare l'icona oppure cliccare su **DETTAGLIO** selezionare i tre puntini in  $\Box$  a destra che attivano le funzioni disponibili, tra le quali quella di 'revoca'.

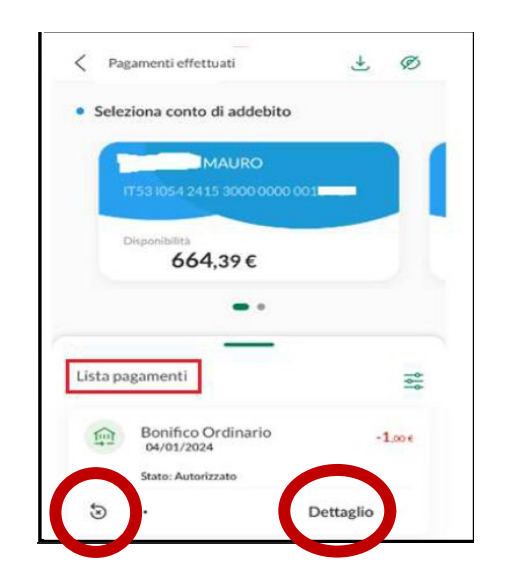

8

T T L

## **Funzionalità: sezione Profilo**

In questa sezione è possibile effettuare il **LOG OUT**, utilizzare il **MOBILE TOKEN** per le operazioni via web ed effettuare diverse personalizzazioni della pagina iniziale:

- **SICUREZZA E PRIVACY**: modificare password, PIN etc.;
- **RAPPORTI**: consultare i massimali previsti dal servizio di Internet Banking e personalizzare graficamente i rapporti collegati allo stesso servizio;
- **CATEGORIE MOVIMENTI**: creare categorie e tag dei movimenti regolati sul conto corrente;
- **NOTIFICHE E COMUNICAZIONI**: variare la modalità di invio delle comunicazioni (*on line* e cartacea);
- **PERSONALIZZA LA TUA APP:** scegliere la pagina iniziale tra conto e carta e il tema (dark, light oppure predefinito dallo smartphone/tablet);
- **BLOCCO UTENZA:** bloccare l'utenza del servizio di Internet Banking.

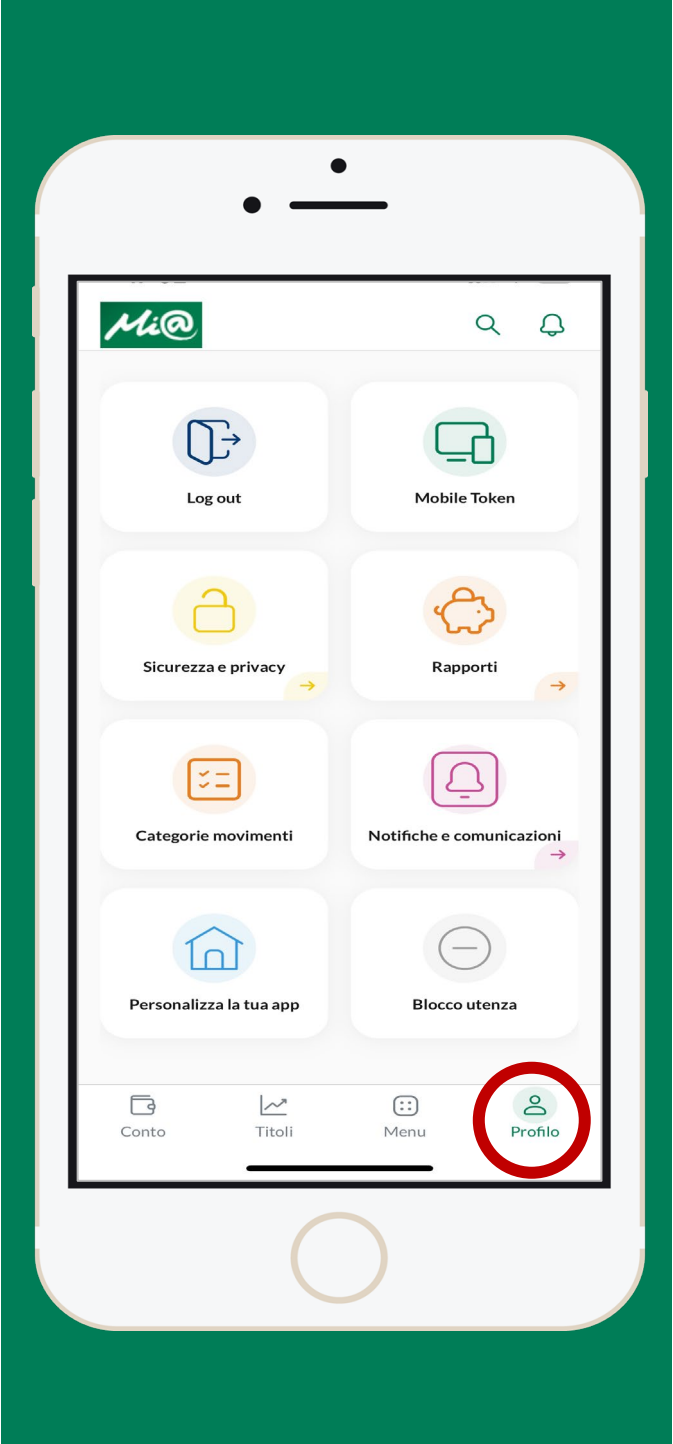

9

**TELEVISION** 

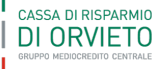